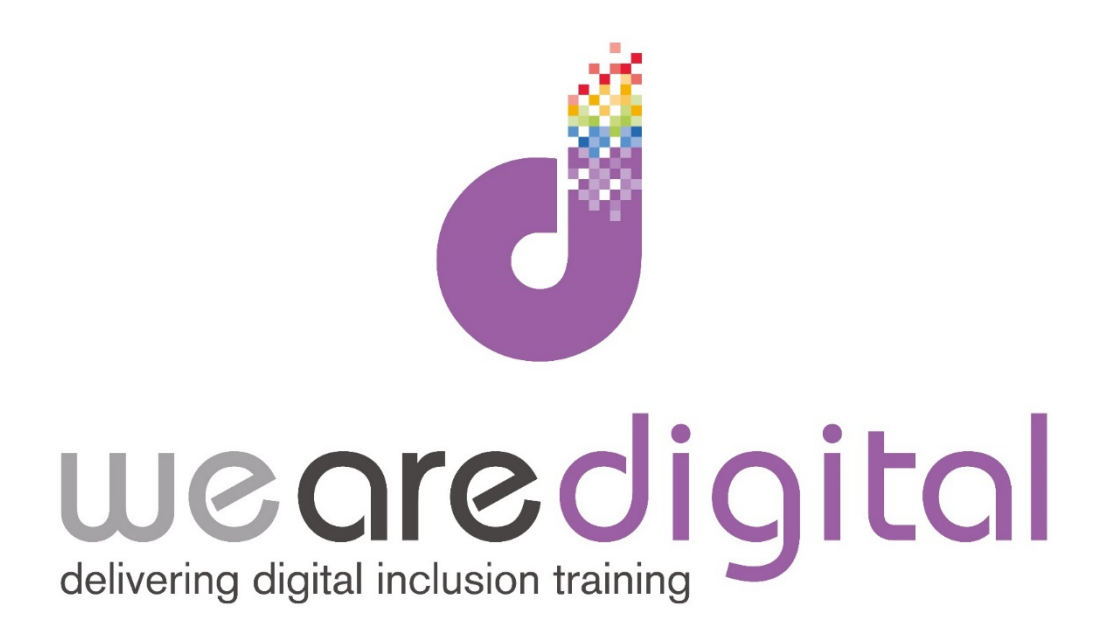

# **PC Email**

# **Gold Level**

## **Opening and Adding Attachments**

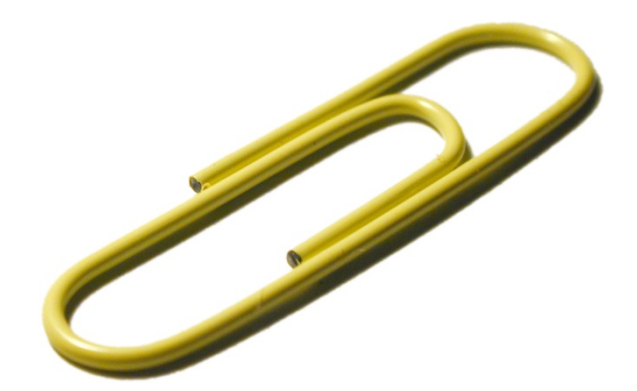

Call us on 03333 444019

### **Learning Guide**

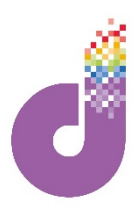

#### **Adding Email Attachments**

**Sending (and Receiving) "attachments" (e.g. files, documents, photos, videos, letters) with emails is very common and one you will need to know how to do.**

1. To **SEND AN ATTACHMENT** you will notice that near the top of the screen when you are typing a new email there is the **ATTACHMENTS** button. Simply **CLICK** on this. *Tip: In Yahoo/BT email you will also need to CLICK on the black 'ATTACH FILE' button that appears. In Microsoft Outlook and Windows Live Mail the button is called attach file.*

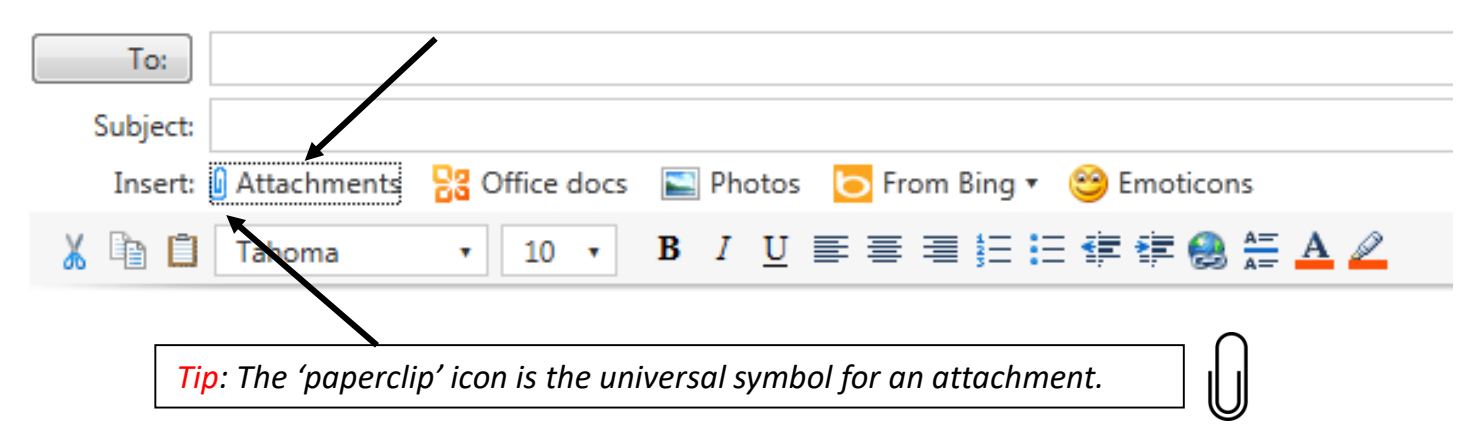

2. You will then be presented with a screen you may be familiar with, **where you can search your computer for the file you want to attach** (see below). You will normally automatically be taken to your DOCUMENTS library. Once you have found it, simply DOUBLE-**CLICK** on it to attach it :

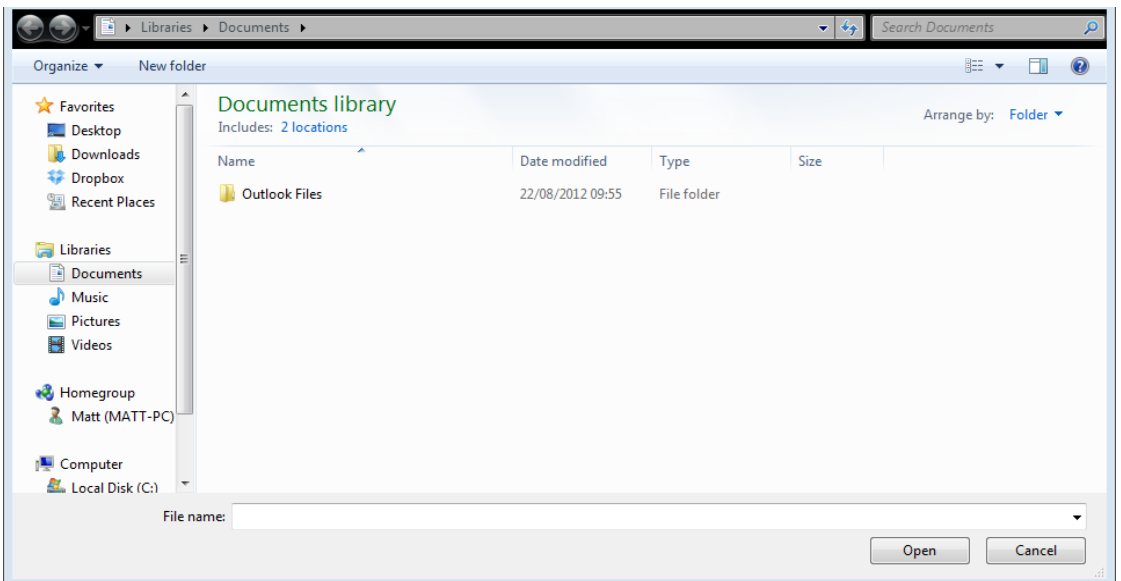

3. You will then be returned to the message and you will notice it has attached the file to the email and appears in a separate box (showing the file name, type and sometimes size).

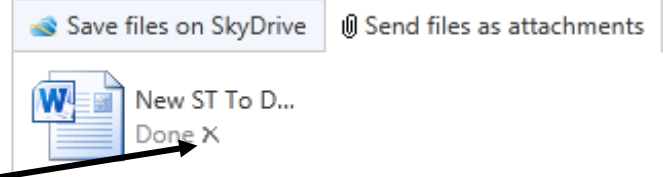

*Tip: To remove the attachment simply CLICK on the 'X'*. *In Microsoft Outlook and Windows Live Mail you will need to RIGHT CLICK the ATTACHMENT and then CLICK 'REMOVE'.*

### **Learning Guide**

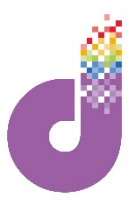

#### **Viewing and Downloading Email Attachments**

**You can tell if an email that you have received contains an attachment as it will contain the paperclip symbol in the message line**.

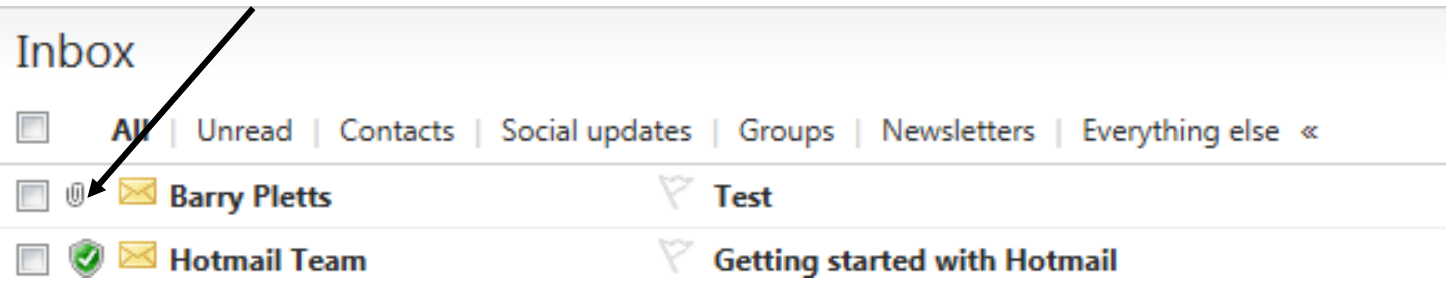

**Receiving attachments is just as straightforward. Instead of finding the file you want to attach FROM your computer, you have to TAKE the file from your email and bring it TO your computer.** 

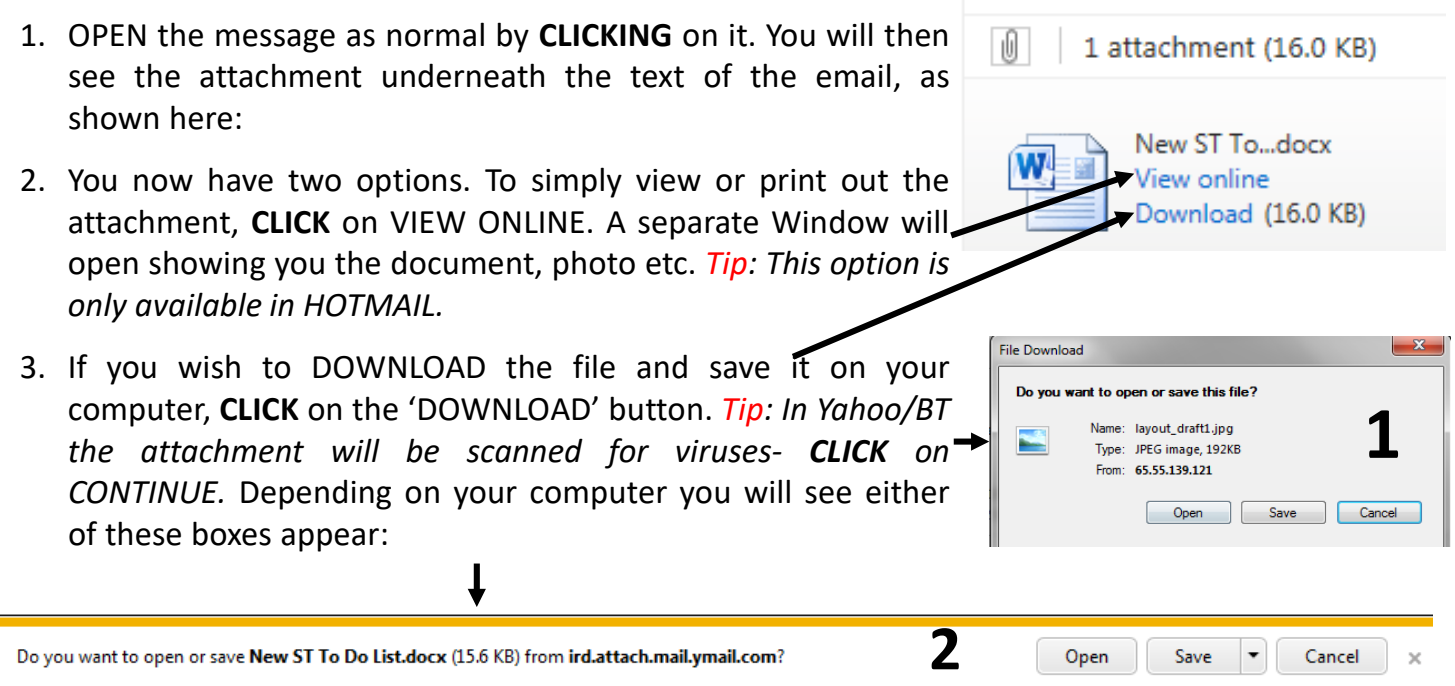

- 4. You are then presented with two options: to either OPEN the attachment (i.e. open it to look at it, or to SAVE it (i.e. to keep it on your computer). If you choose the OPEN option the file will simply open up straight away
- 5. If you choose the SAVE option on **illustration 1**, the familiar SAVE WINDOW will appear, so you can choose an area to put it onto your computer as previously shown.

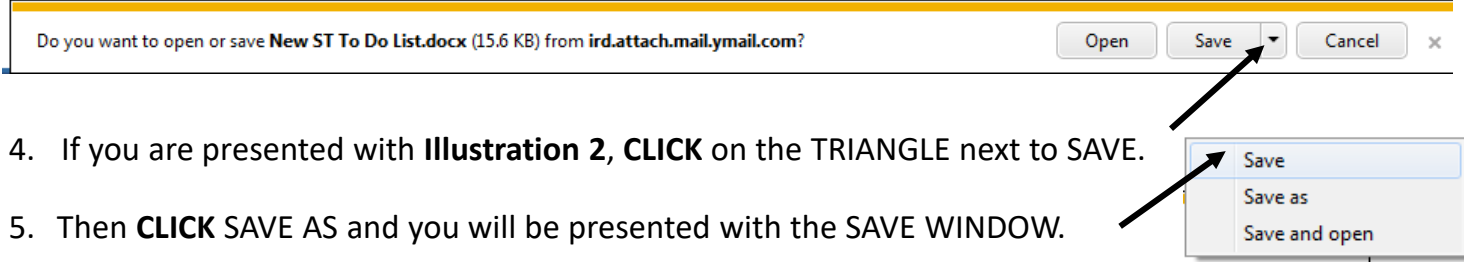